# Konfigurieren von Smart Licensing mithilfe der Richtlinie auf Cisco IOS-XE-Routern Ī

# Inhalt

**Einleitung Voraussetzungen** Anforderungen Verwendete Komponenten Konfigurieren Mit CSSM über CSLU verbundener Router Netzwerkdiagramm Push-Methodenkonfiguration Konfigurationsschritte Konfiguration der Pull-Methode Konfigurationsschritte Direkt mit CSSM verbundener Router Netzwerkdiagramm Konfiguration der Smart Transport-Methode Konfigurationsschritte Konfiguration der Call-Home-Transportmethode Konfigurationsschritte Mit CSLU verbundener Router und CSLU vom CSSM getrennt Netzwerkdiagramm Konfigurationsschritte Router nicht mit CSSM verbunden und ohne CSLU vorhanden Netzwerkdiagramm **Konfigurationsschritte Überprüfung** Fehlerbehebung Zugehörige Informationen

# **Einleitung**

In diesem Dokument werden die Schritte beschrieben, die für die Konfiguration und Registrierung eines Cisco IOS®-XE-Routers mit der Funktion "Smart Licensing Using Policy" (Smart Licensing unter Einhaltung von Richtlinien) erforderlich sind.

# Voraussetzungen

### Anforderungen

Cisco empfiehlt, dass Sie über Kenntnisse in folgenden Bereichen verfügen:

- Smart Licensing mithilfe von Richtlinienregistrierung
- Smart Licensing mithilfe von Richtlinien-Transportmethoden

### Verwendete Komponenten

Die Informationen in diesem Dokument basieren auf folgenden Software-Versionen:

- Cisco Smart License Utility Version 1.0.0-2, installiert auf Windows Personal Computer (PC), mit konfiguriertem Smart Account und Virtual Account
- Für Integrated Services Router (ISR), Aggregation Services Router (ASR) 1000, Catalyst 8300, 8500 und 9000: Cisco IOS-XE 17.3.2
- Auf Catalyst 8200 und 1100: Cisco IOS-XE 17.4.1
- Virtuelle Cloud Services Router (CSR) und ISR erfordern ein Upgrade auf Catalyst 8000v und Cisco IOS-XE 17.4.1

Die Informationen in diesem Dokument beziehen sich auf Geräte in einer speziell eingerichteten Testumgebung. Alle Geräte, die in diesem Dokument benutzt wurden, begannen mit einer gelöschten (Nichterfüllungs) Konfiguration. Wenn Ihr Netzwerk in Betrieb ist, stellen Sie sicher, dass Sie die möglichen Auswirkungen aller Befehle verstehen.

# Konfigurieren

In diesem Dokument werden die nächsten vier möglichen Topologien und Konfigurationen beschrieben, die bei Verwendung von Smart Licensing Using Policy erforderlich sind. Diese Optionen hängen davon ab, wie der Router mit dem Netzwerk verbunden ist.

- Router, verbunden mit Cisco Smart Software Manager (CSSM) über das Cisco Smart License Utility (CSLU)
- Direkt mit CSSM verbundener Router.
- Mit CSLU verbundener Router und CSLU vom CSSM getrennt.
- Router nicht mit CSSM verbunden und ohne CSLU vorhanden.

# Mit CSSM über CSLU verbundener Router

In dieser Topologie sind die Produktinstanzen im Netzwerk über CSLU mit CSSM verbunden. Das CSLU wird zum zentralen Kommunikationspunkt des CSSM.

In diesem Abschnitt werden die Pull- und Push-Methoden und ihre jeweilige Konfiguration erläutert.

### Netzwerkdiagramm

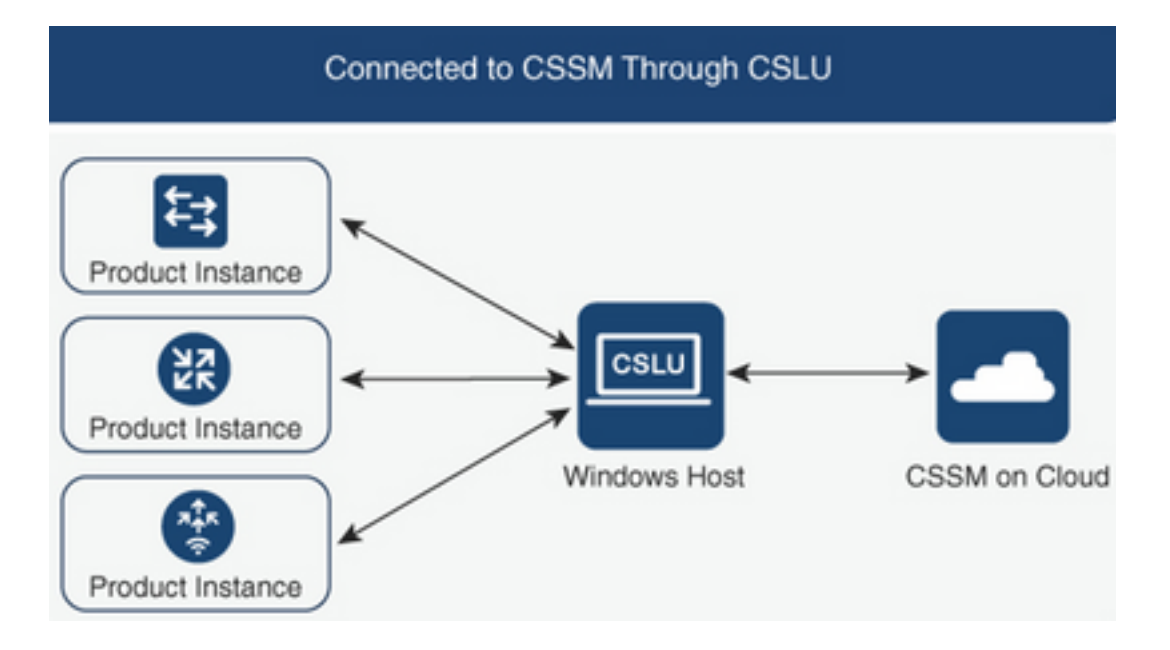

### Push-Methodenkonfiguration

Bei dieser Methode initiiert die Produktinstanz die Kommunikation mit CSLU durch eine Verbindung mit einem REST-Endpunkt (Representational State Transfer) in CSLU.

Die gesendeten Daten umfassen Berichte zur Echtzeitbenutzerüberwachung (Real User Monitoring, RUM) sowie Anforderungen für Autorisierungscodes, Vertrauenscodes und Richtlinien.

### Konfigurationsschritte

Schritt 1: Melden Sie sich bei CSLU Interface an, und wählen Sie Add Single Product (Einzelprodukt hinzufügen).

Schritt 2: Wählen Sie nur Produktinstanz initiiert aus, und definieren Sie die IP-Adresse der zu registrierenden Produktinstanz.

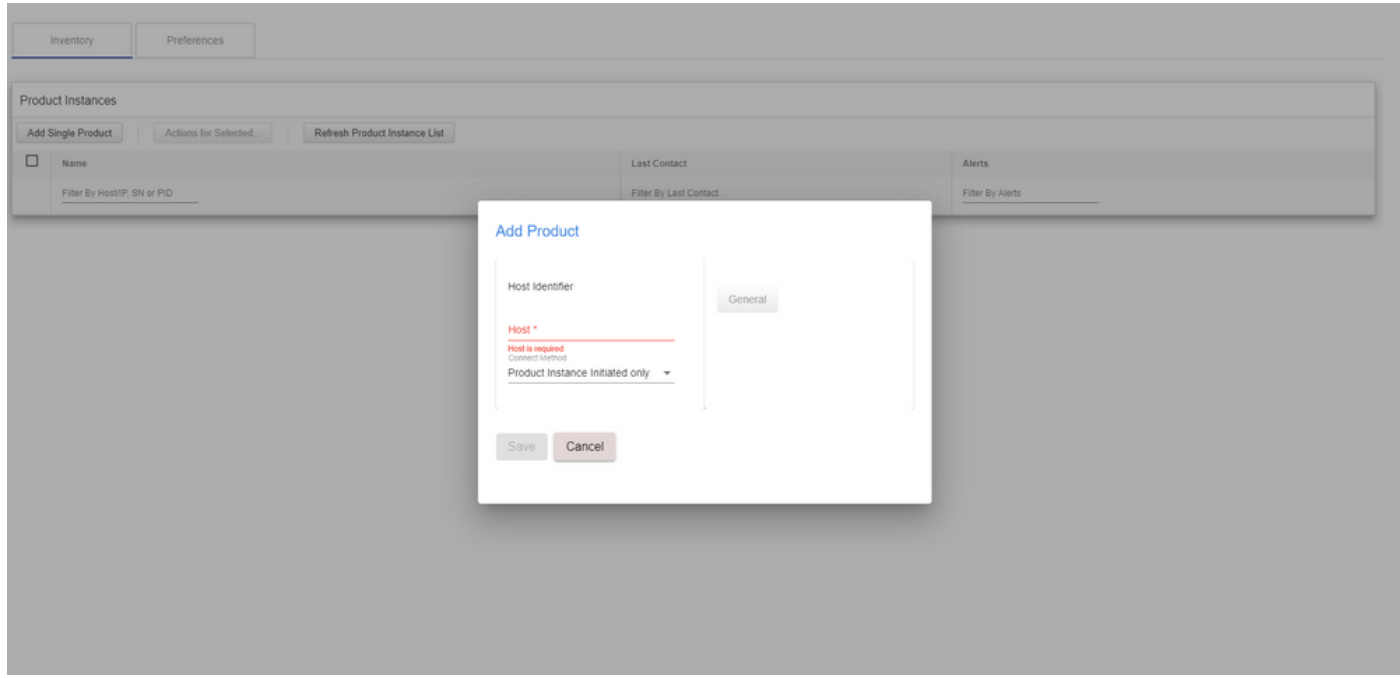

Schritt 3: Konfigurieren Sie die Transportmethode auf dem Router als cslu.

Device(config)# license smart transport cslu Schritt 4: Geben Sie die CSLU-URL mit der CSLU-IP-Adresse ein.

Device(config)# license smart url cslu http://<cslu-ip>:8182/cslu/v1/pi Schritt 5: Konfigurieren Sie die Schnittstelle, über die die HTTP-Nachricht gesendet wird.

5.1. Konfigurieren Sie die Schnittstelle, über die die HTTP-Nachricht gesendet wird, mithilfe des folgenden Befehls:

Device(config)# ip http client source-interface interface-type-number

5.2. Wenn Sie eine VRF-Instanz verwenden, um CSLU zu erreichen, und anstelle einer IP-Adresse, die Sie mit cslu-local auflösen möchten, müssen Sie die Auflösung des Hostnamens für cslu-local mit dem folgenden Befehl hinzufügen:

Device(config)# ip host vrf Name\_VRF cslu-local cslu-ip-address

Schritt 6: Veranlassen Sie die Kommunikation und die Meldung der Nutzung. Überprüfen Sie die Protokolle auf korrekte Richtlinieninstallation.

Device# license smart sync

\*Apr 14 12:08:06.235: %SMART\_LIC-6-POLICY\_INSTALL\_SUCCESS: A new licensing policy was successfully installed

### Konfiguration der Pull-Methode

Bei dieser Methode initiiert CSLU die Kommunikation mit der Produktinstanz, um deren Informationen abzurufen.

CSLU verwendet Network Configuration Protocol (NETCONF), Representational State Transfer Configuration Protocol (RESTCONF), Google Remote Procedure Calls (gRPC) mit Another Next Generation (YANG) Modellen oder REST Application Programming Interfaces (APIs), um eine Verbindung zu den Produktinstanzen herzustellen.

### Konfigurationsschritte

Schritt 1: Konfigurieren Sie auf dem Router Ihre bevorzugte Verbindungsmethode (NETCONF, RESTCONF oder REST API).

Schritt 2: Melden Sie sich bei CSLU Interface an, und wählen Sie Add Single Product (Einzelnes Produkt hinzufügen).

Schritt 3: Wählen Sie eine der CSLU-initiierten Optionen für die gewünschte Verbindungsmethode (NETCONF, RESTCONF oder REST API), und definieren Sie die IP-Adresse der zu registrierenden Produktinstanz.

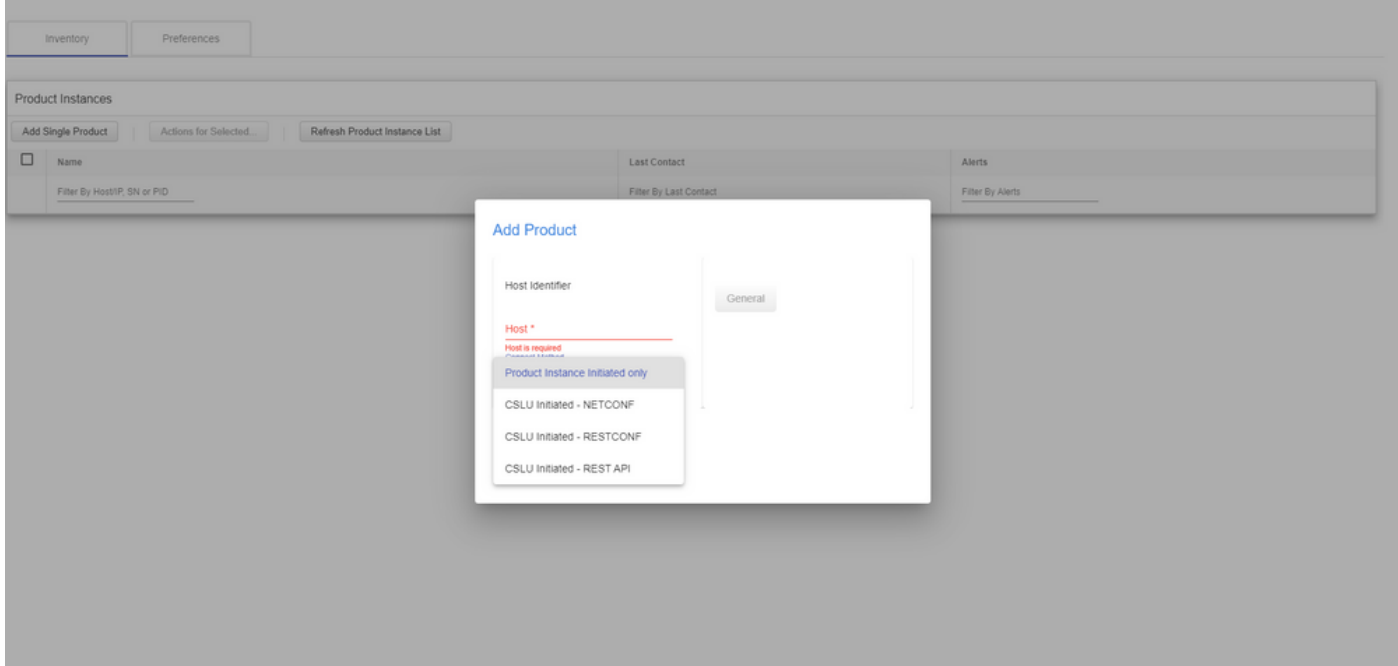

Schritt 4: Wählen Sie aus der Liste der Produktinstanzen das Gerät aus, das registriert werden soll, und navigieren Sie zu Aktionen für die ausgewählte Verwendung und zum Sammeln der Verwendung.

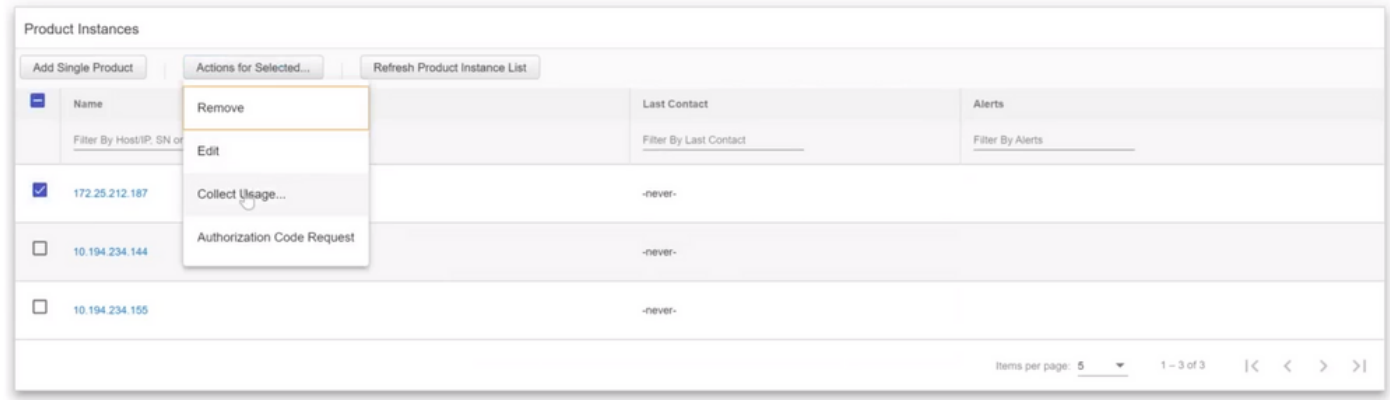

Schritt 5: Überprüfen Sie, ob die Lizenznutzung für diese Produktinstanz vollständig erfasst wurde.

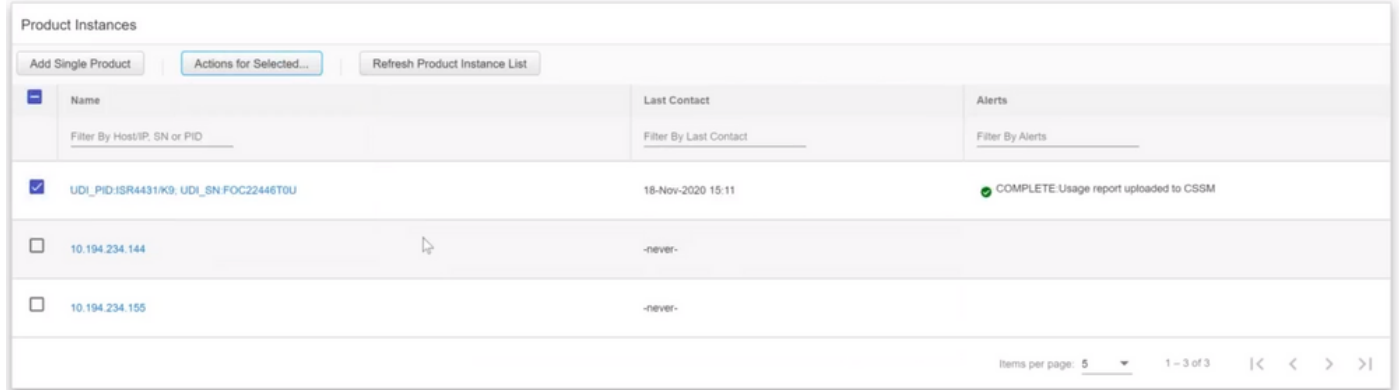

Schritt 6: Auf dem registrierten Gerät muss ein Protokoll zur Installation der Lizenzierungsrichtlinie angezeigt werden.

# Direkt mit CSSM verbundener Router

In dieser Topologie stellen Sie eine direkte und vertrauenswürdige Verbindung von einer Produktinstanz zu CSSM her und verfügen über 2 mögliche Transportmethoden:

- Intelligente Transportmethode. Eine JSON-Nachricht (Smart Licensing JavaScript Object Notation) ist in einer HTTP-Nachricht (HyperText Transfer Protocol) enthalten und wird zwischen einer Produktinstanz und dem CSSM ausgetauscht.
- Call-Home-Transportmethode. Call-Home bietet E-Mail- und Web-basierte Benachrichtigung bei kritischen Systemereignissen.®

### Netzwerkdiagramm

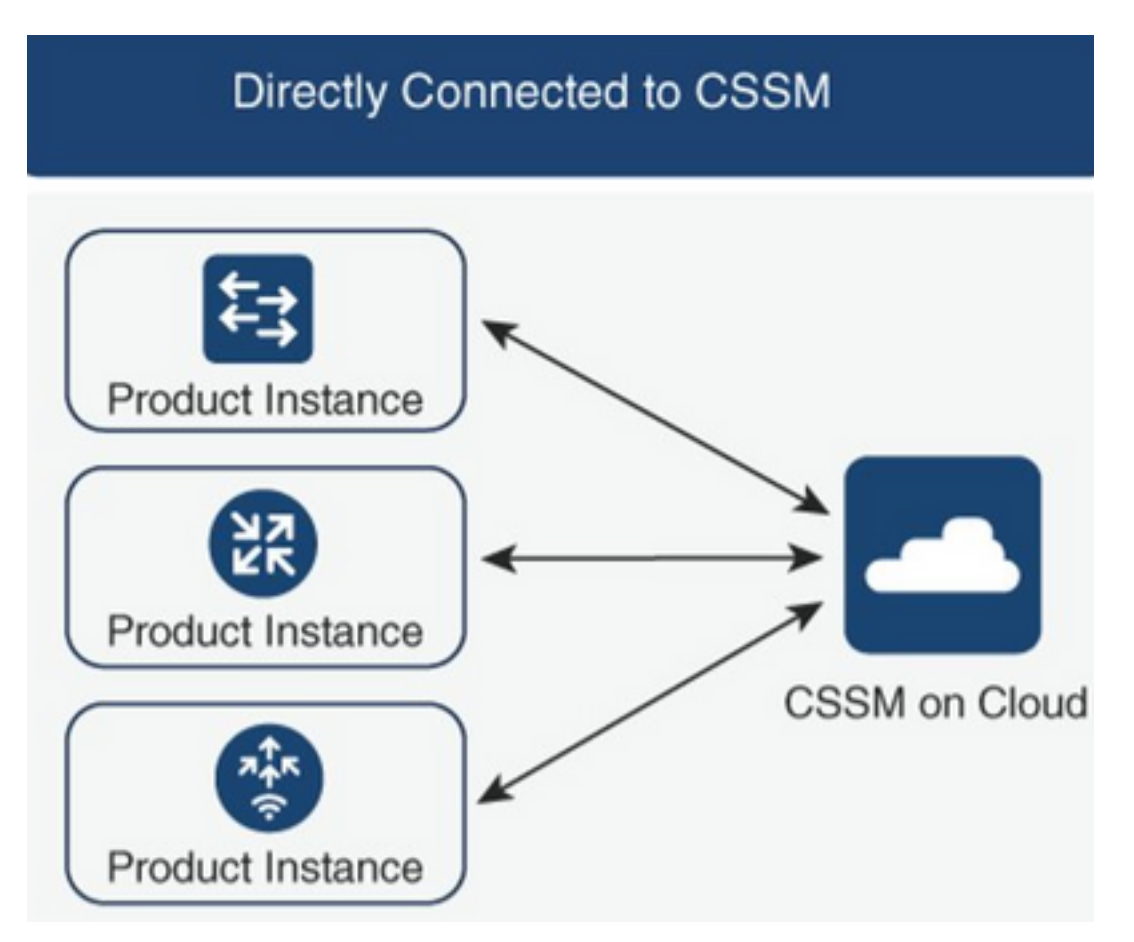

## Konfiguration der Smart Transport-Methode

### Konfigurationsschritte

Schritt 1: Konfigurieren Sie die Schnittstelle, über die die HTTP-Nachricht gesendet wird.

Device(config)# ip http client source-interface interface-type-number Schritt 2: Definieren Sie eine intelligente Transportmethode als die gewünschte Lizenztransportmethode.

Schritt 3: Legen Sie die URL (Uniform Resource Locator) für die Lizenz als Standard fest.

3.1. Verwenden Sie den folgenden Befehl, um die Smart URL für Lizenzen als Standard festzulegen:

Device(config)# license smart url default

3.2. Wenn Sie einen Proxy verwenden, um CSSM zu erreichen, müssen Sie den Proxy für Smart hinzufügen:

#### Device(config)# license smart proxy X.X.X.X port XXXX

Schritt 4: Generieren Sie ein neues Token von CSSM unter Ihrem Smart Account und Virtual Account, und kopieren Sie das generierte Token.

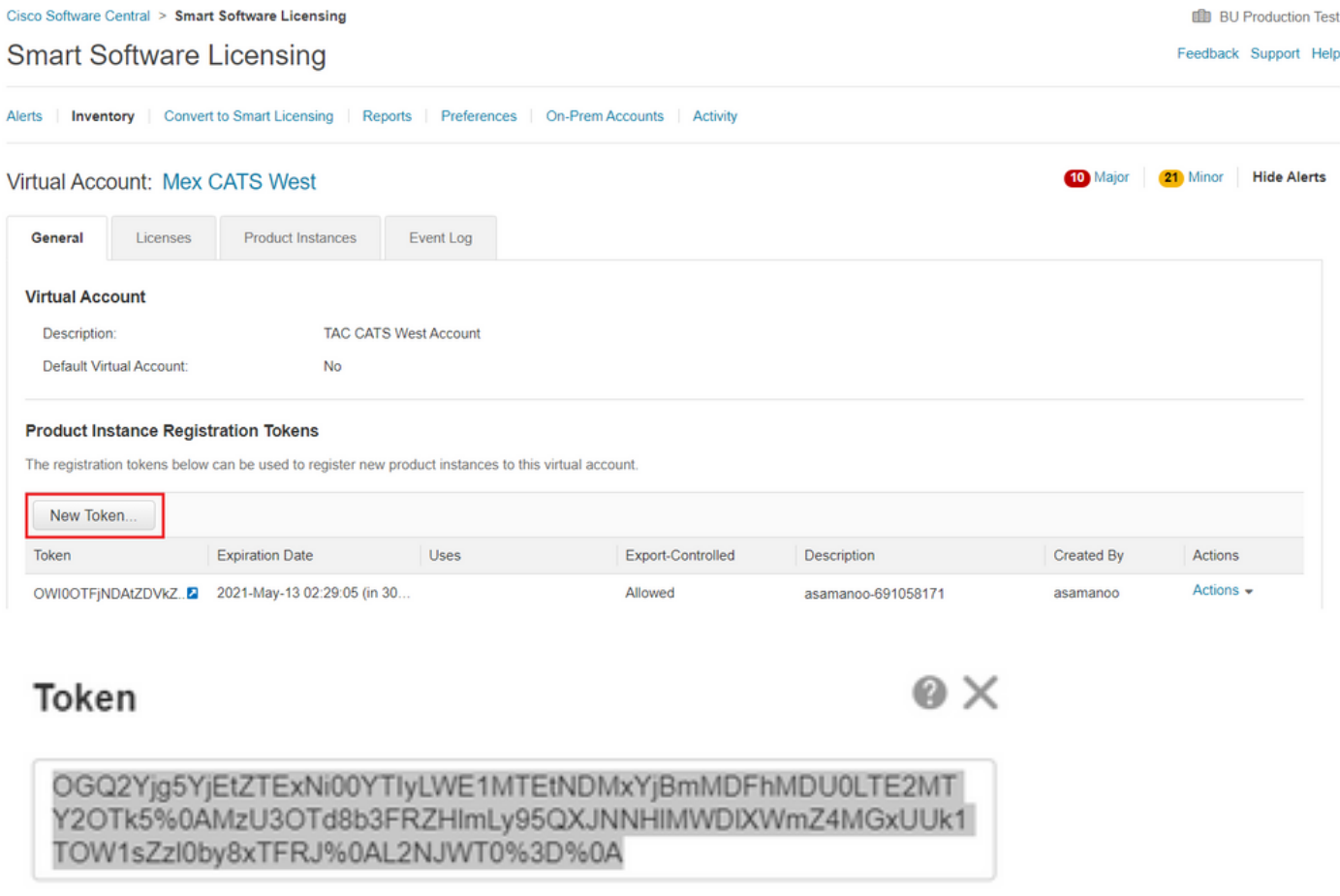

Press ctrl + c to copy selected text to clipboard.

### Schritt 5: Registrieren des Geräts mit dem generierten Token

Device# license smart trust idtoken id\_token\_value {local| all} [force] Schritt 6: Überprüfen Sie im Befehl show license status (Lizenzstatus anzeigen), ob die Installation korrekt ist. Am Ende der Ausgabe, auf Trust Code Installed Abschnitt, muss es mit dem Registrierungsdatum aktualisiert werden.

```
 URL: https://smartreceiver.cisco.com/licservice/license
 Proxy:
   Not Configured
<snippet>
Trust Code Installed: Feb 10 20:56:02 2021 UTC
<snippet>
```
## Konfiguration der Call-Home-Transportmethode

### Konfigurationsschritte

Schritt 1: Konfigurieren Sie die Schnittstelle, über die die HTTP-Nachricht gesendet wird.

Device(config)# ip http client source-interface interface-type-number Schritt 2: Definieren Sie die Call-Home-Transportmethode als die gewünschte Lizenztransportmethode.

Device(config)# license smart transport callhome Schritt 3: Ändern Sie die Smart URL für die Lizenz.

3.1. Verwenden Sie den folgenden Befehl, um die Smart URL für die Lizenz festzulegen:

Device(config)# license smart url https://tools.cisco.com/its/service/oddce/services/DDCEService 3.2. Wenn Sie Virtual Routing and Forwarding (VRF) verwenden, müssen Sie zusätzlich zur verwendeten VRF-Instanz die von der VRF-Instanz für den Call-Home verwendete Quellschnittstelle angeben:

Device(config)# call-home Device(cfg-call-home)# source-interface interface-type-number Device(cfg-call-home)# vrf Name\_of\_VRF

3.3. Wenn Sie einen Proxy verwenden, um CSSM zu erreichen, müssen Sie den Proxy der Call-Home-Konfiguration hinzufügen, wobei die Schnittstelle zum Erreichen des Proxys verwendet wird:

Device(config)# call-home Device(cfg-call-home)# source-interface interface-type-number Device(cfg-call-home)# http-proxy "X.X.X.X" port XXXX

Schritt 4: Generieren Sie ein neues Token von CSSM unter Ihrem Smart Account und Virtual Account, und kopieren Sie das generierte Token.

#### Cisco Software Central > Smart Software Licensing **Smart Software Licensing**

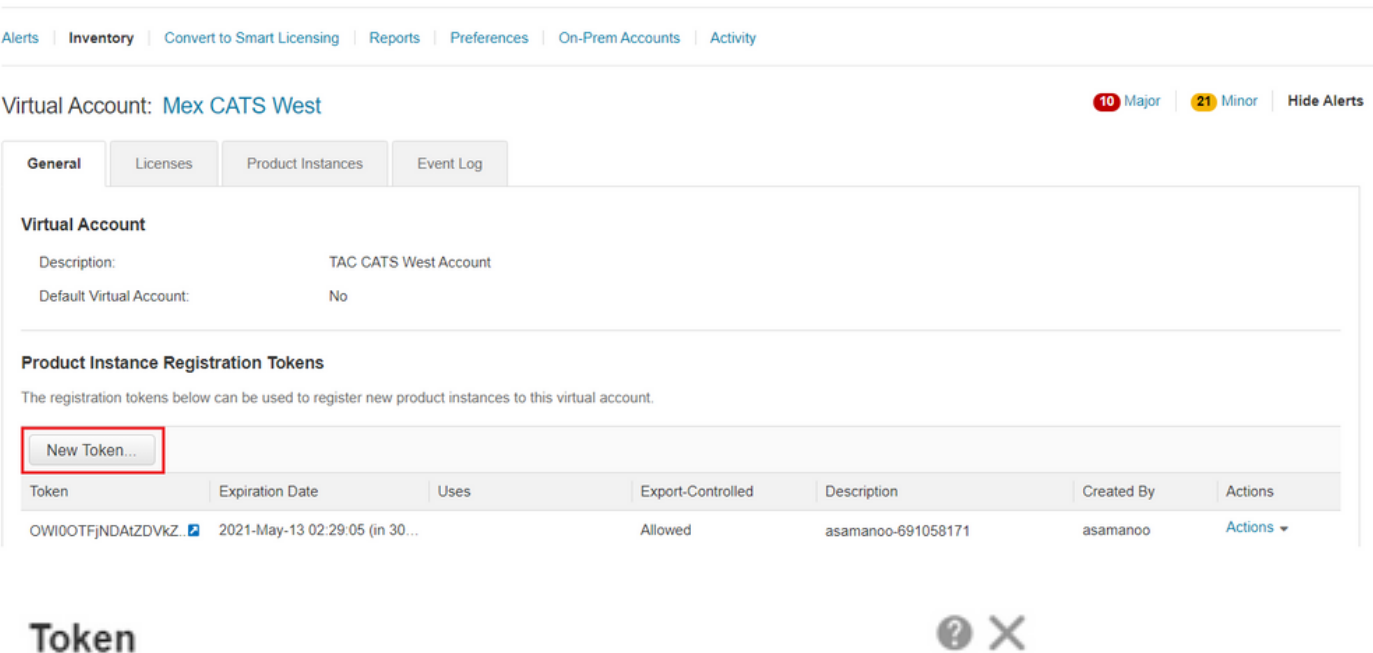

OGQ2Yia5YiEtZTExNi00YTIvLWE1MTEtNDMxYiBmMDFhMDU0LTE2MT Y2OTk5%0AMzU3OTd8b3FRZHlmLy95QXJNNHIMWDIXWmZ4MGxUUk1 TOW1sZzl0by8xTFRJ%0AL2NJWT0%3D%0A

Press ctrl + c to copy selected text to clipboard.

#### Schritt 5: Registrieren des Geräts mit dem generierten Token

```
Device# license smart trust idtoken id_token_value {local| all} [force]
Schritt 6: Überprüfen Sie im Befehl show license status (Lizenzstatus anzeigen), ob die Installation
korrekt ist. Am Ende der Ausgabe, auf Trust Code Installed Abschnitt, muss es mit dem
Registrierungsdatum aktualisiert werden.
```

```
Device# show license status
Transport:
 Type: Callhome
 URL: https://tools.cisco.com/its/service/oddce/services/DDCEService
 Proxy:
   Not Configured
<snippet>
Trust Code Installed: Feb 10 20:56:02 2021 UTC
<snippet>
```
### Mit CSLU verbundener Router und CSLU vom CSSM getrennt

Die Kommunikation zwischen CSLU und CSSM wird in Form von signierten Dateien gesendet und empfangen, die offline gespeichert und dann in die CSLU oder den CSSM hochgeladen oder von dort heruntergeladen werden.

In dieser Topologie bietet Ihnen CSLU die Möglichkeit, getrennt vom CSSM zu arbeiten.

#### Netzwerkdiagramm

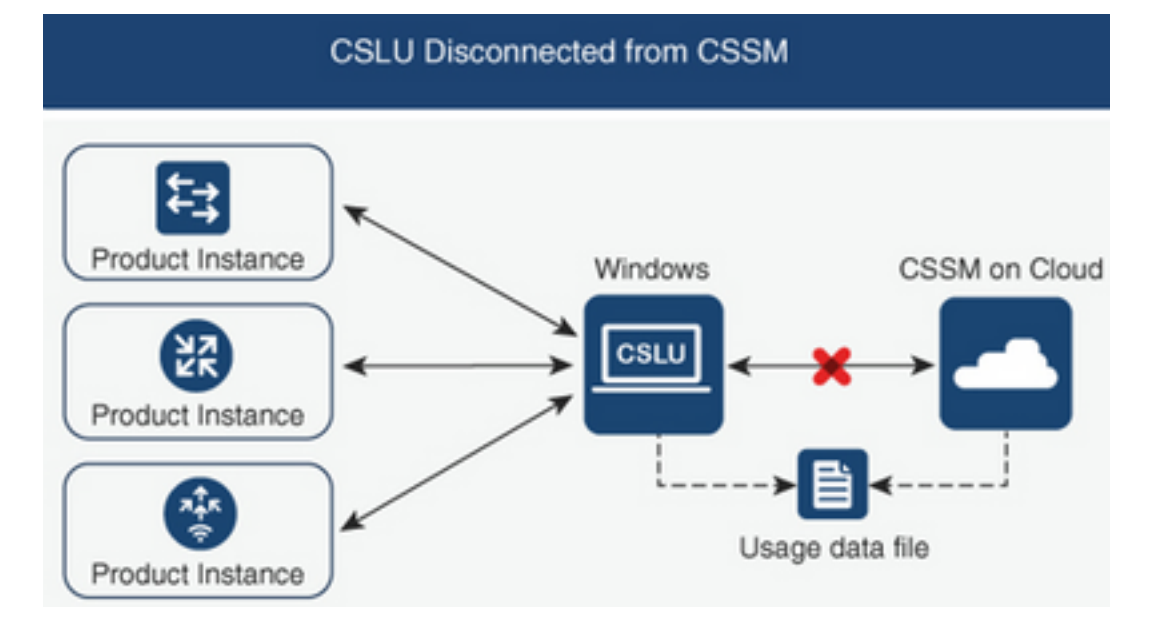

### Konfigurationsschritte

Schritt 1: Navigieren Sie auf der CSLU zu Produktinstanzen, und wählen Sie Alle für Cisco herunterladen aus.

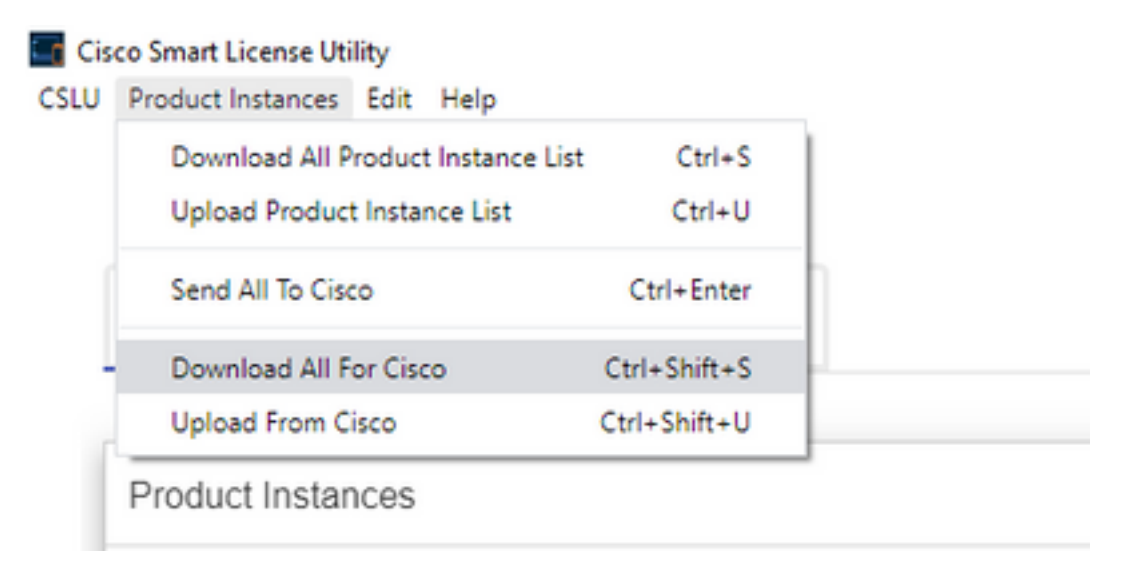

Schritt 2: Navigieren Sie im CSSM zu Reports (Berichte), und wählen Sie Usage Data Files (Nutzungsdatendateien).

Schritt 3: Laden Sie die von der CSLU heruntergeladene Datei hoch.

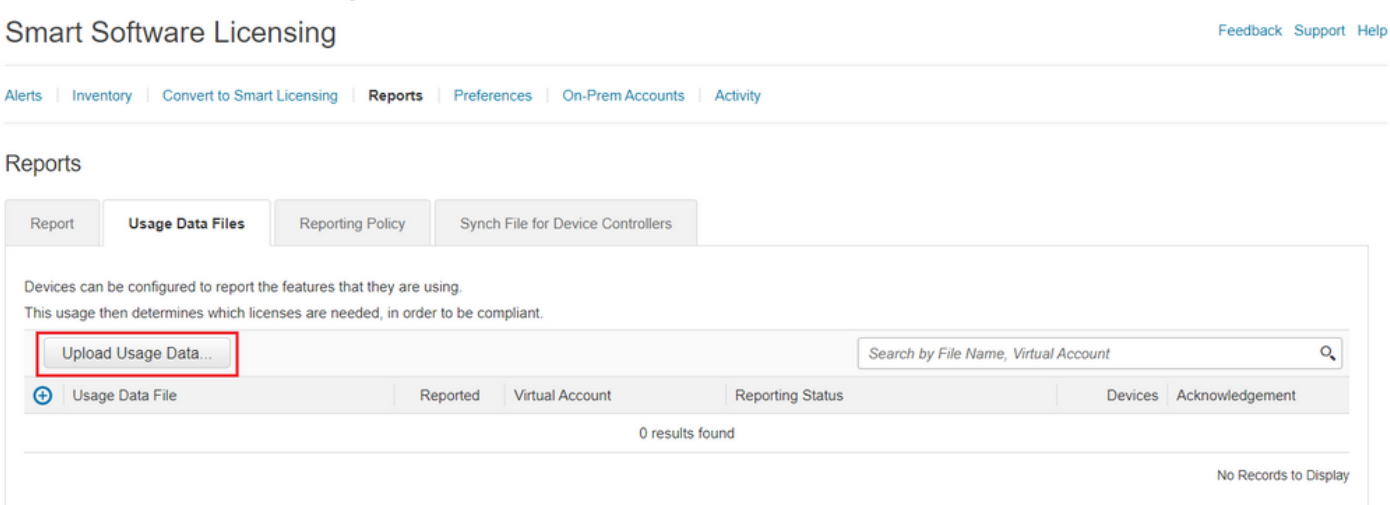

**BD** BU Production Test

Schritt 4: Laden Sie die generierte Bestätigungsdatei herunter. Sie wird in der Liste der Nutzungsdatendateien aufgeführt.

Schritt 5: Navigieren Sie auf der CSLU zu Produktinstanzen, und wählen Sie Von Cisco hochladen aus. Laden Sie die von CSSM heruntergeladene Bestätigungsdatei hoch.

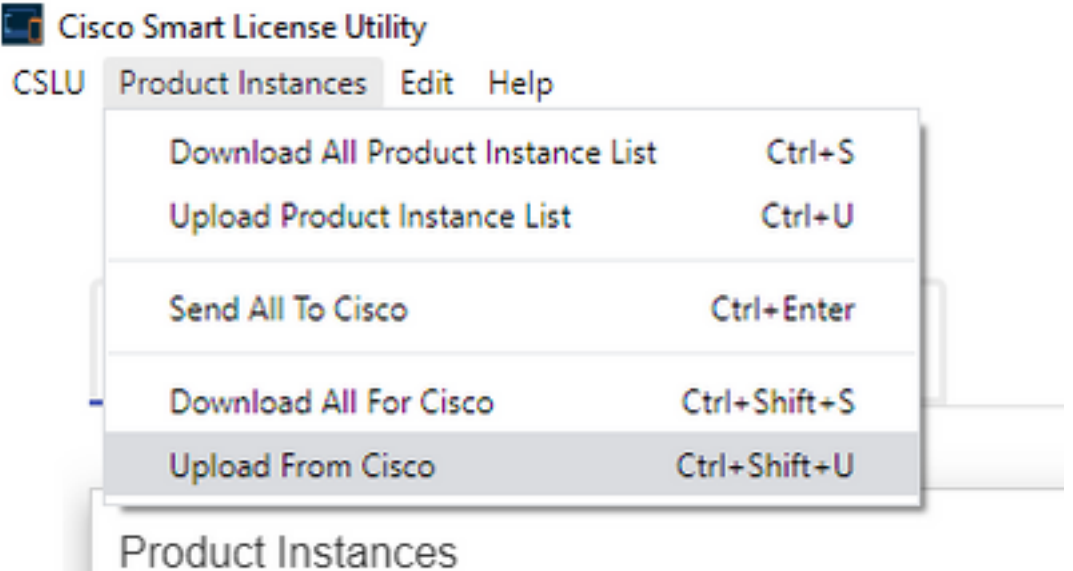

## Router nicht mit CSSM verbunden und ohne CSLU vorhanden

In dieser Topologie haben Sie eine Produktinstanz, die nicht mit CSSM verbunden ist, und keine anderen zwischengeschalteten Dienstprogramme oder Komponenten. Die gesamte Kommunikation erfolgt in Form von hochgeladenen und heruntergeladenen Dateien.

### Netzwerkdiagramm

Cisco Software Central > Smart Software Licensing

No Connectivity to CSSM and No CSLU

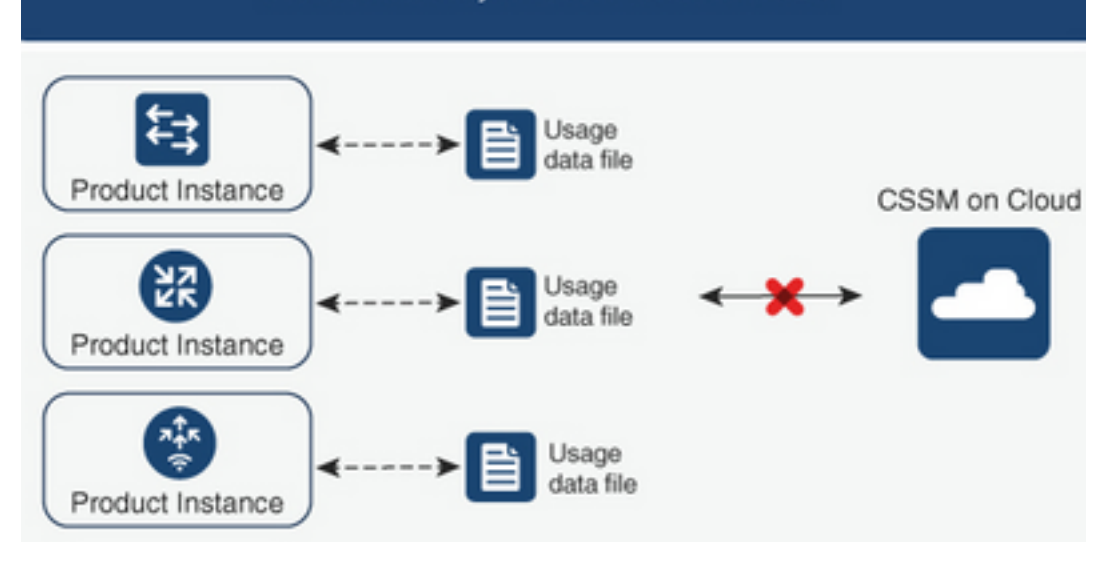

### Konfigurationsschritte

Schritt 1: Konfigurieren Sie für die Instanz die Transportmethode der Smart-Off-Lizenz, und speichern Sie die Konfiguration.

Device(config)# license smart transport off Device(config)# exit Device# copy running-config startup-config

Schritt 2: Speichern Sie die Lizenzverwendung in einer Textdatei innerhalb des Bootflash, und extrahieren Sie diese aus dem Router.

Device# license smart save usage all file bootflash:all\_rum.txt Device# copy bootflash:all\_rum.txt tftp://X.X.X.X/all\_rum.txt

Schritt 3: Navigieren Sie auf dem CSSM zu Reports (Berichte), wählen Sie Usage Data Files (Nutzungsdatendateien) aus, und laden Sie die vom Router erstellte Nutzungsdatendatei hoch.

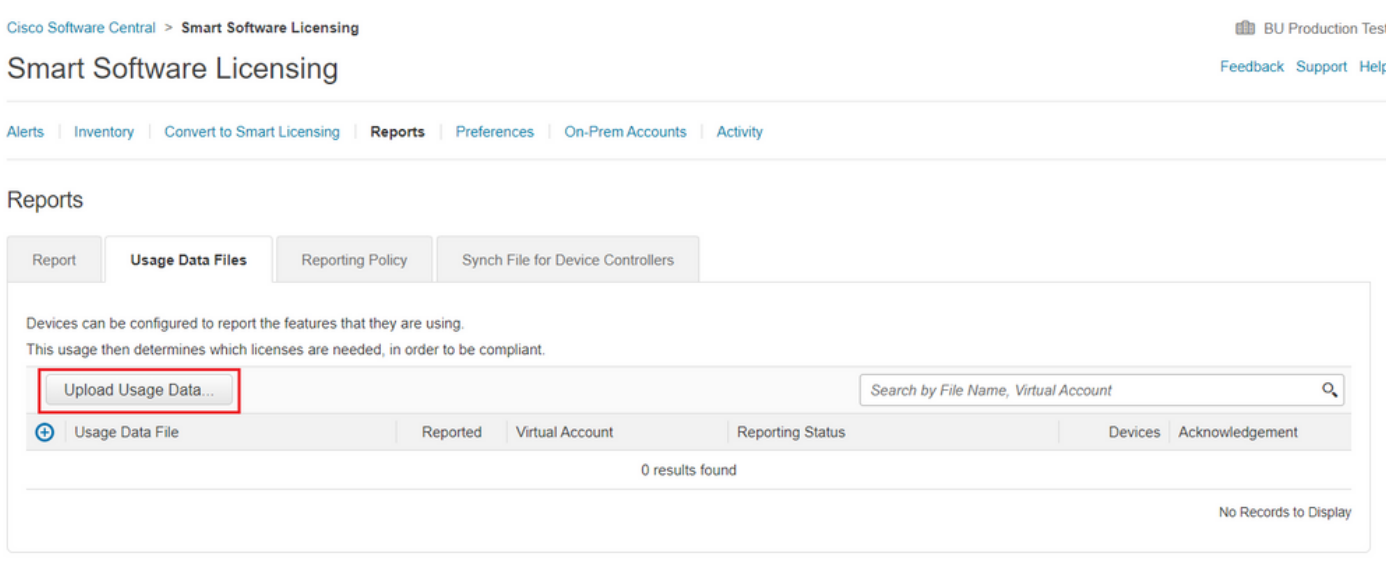

Schritt 4: Laden Sie die generierte Bestätigungsdatei herunter und übertragen Sie sie auf das Gerät.

Schritt 5: Importieren Sie die Datei auf dem Router, und überprüfen Sie die korrekte Installation.

Device# license smart import bootflash:ack\_usage.txt Import Data Successful

\*Apr 14 12:08:06.235: %SMART\_LIC-6-POLICY\_INSTALL\_SUCCESS: A new licensing policy was succesfully installed

# Überprüfung

Nutzen Sie diesen Abschnitt, um zu überprüfen, ob Ihre Konfiguration ordnungsgemäß funktioniert.

In allen Topologien können Sie die registrierten Produktinstanzen auf CSSM überprüfen. Die nächsten Optionen sind empfohlene Schritte, um die erfolgreiche Registrierung des Geräts zu bestätigen.

Schritt 1: Navigieren Sie zu Produktinstanzen, und geben Sie im Suchfeld die Seriennummer des registrierten Geräts ein. Sie müssen das Gerät mit seiner UDI als Namen der Instanz sehen.

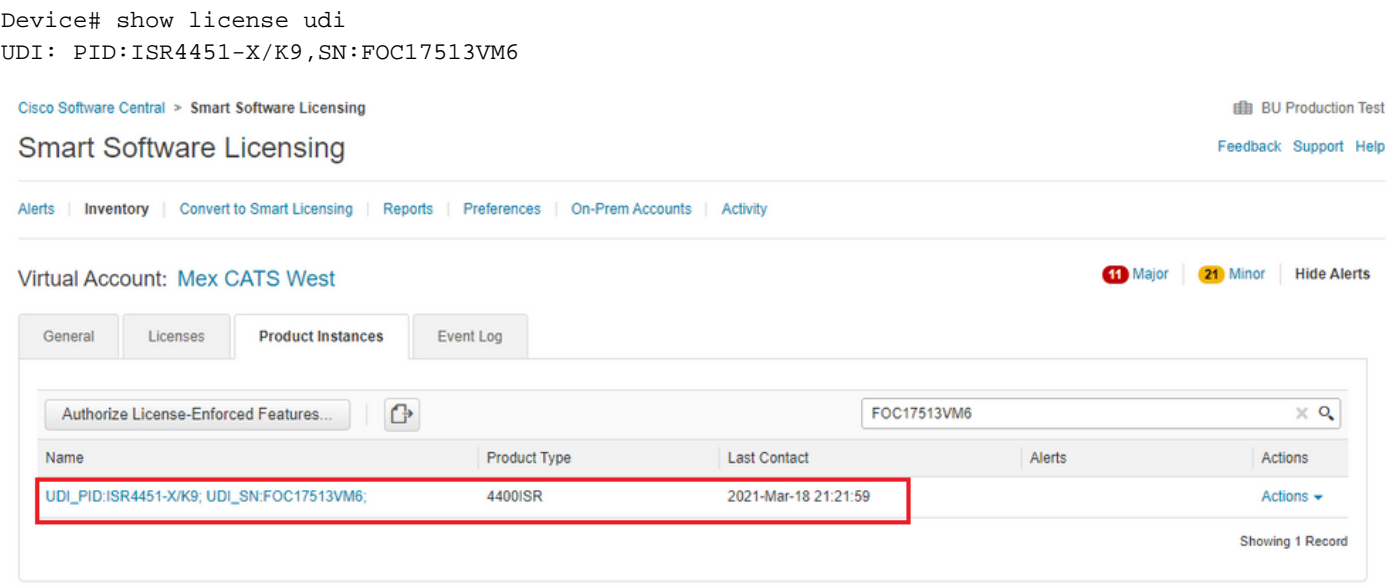

Schritt 2: Überprüfen Sie den korrekten Status der Lizenzinstallation, indem Sie den Lizenzstatus anzeigen.

```
Device# show license status
Smart Licensing Using Policy:
Status: ENABLED
<snippet>
Policy:
Policy in use: Installed On Mar 18 21:20:38 2021 UTC
Policy name: SLE Policy
Reporting ACK required: yes (Customer Policy)
Unenforced/Non-Export Perpetual Attributes:
First report requirement (days): 30 (Customer Policy)
Reporting frequency (days): 60 (Customer Policy)
Report on change (days): 60 (Customer Policy)
Unenforced/Non-Export Subscription Attributes:
```

```
First report requirement (days): 120 (Customer Policy)
Reporting frequency (days): 150 (Customer Policy)
Report on change (days): 120 (Customer Policy)
Enforced (Perpetual/Subscription) License Attributes:
First report requirement (days): 0 (CISCO default)
Reporting frequency (days): 90 (Customer Policy)
Report on change (days): 60 (Customer Policy)
Export (Perpetual/Subscription) License Attributes:
First report requirement (days): 0 (CISCO default)
Reporting frequency (days): 30 (Customer Policy)
Report on change (days): 30 (Customer Policy)
Miscellaneous:
```
Custom Id: <empty>

Usage Reporting: Last ACK received: Mar 18 21:20:38 2021 UTC Next ACK deadline: May 17 21:20:38 2021 UTC Reporting push interval: 30 days Next ACK push check: Feb 23 20:24:13 2021 UTC Next report push: Mar 30 15:45:55 2021 UTC Last report push: Mar 18 21:16:38 2021 UTC Last report file write: <none>

<snippet>

### Fehlerbehebung

In diesem Abschnitt finden Sie Informationen zur Behebung von Fehlern in Ihrer Konfiguration.

1. Stellen Sie die richtige DNS-Auflösung mit CSLU (über die CSLU-Topologie mit CSSM verbunden), smartreceiver.cisco.com und tools.cisco.com (direkt mit der CSSM-Topologie verbunden) sicher.

Device# nslookup cslu-local Device# nslookup smartreceiver.cisco.com Device# nslookup tools.cisco.com

2. Stellen Sie sicher, dass die richtige Verbindung mit CSLU (über die CSLU-Topologie mit CSSM verbunden), smartreceiver.cisco.com und tools.cisco.com (direkt mit der CSSM-Topologie verbunden) besteht.

Device# ping cslu-local Device# ping smartreceiver.cisco.com Device# ping tools.cisco.com

3. Überprüfen Sie, ob Port 443 für den CSSM mit direkt mit der CSSM-Topologie verbundener Verbindung offen ist.

Device# telnet smartreceiver.cisco.com 443

or

Device# telnet tools.cisco.com 443

4. Verwenden Sie die verfügbaren Debugs, um die beim Registrierungs- und Installationsprozess generierten Protokolle zu überprüfen und um weitere Informationen zu erhalten.

Device# debug license ? agent License agent information core License Core errors License warnings and errors events License Events feature License feature ipc License IPC communication

# Zugehörige Informationen

- [Lizenz-Boot-Level und Add-on für Catalyst 8000V Edge-Software aktivieren](https://www.cisco.com/c/de_de/support/docs/ios-nx-os-software/ios-xe-17/217047-enable-license-boot-level-and-addon-on-c.html)
- [Technischer Support und Dokumentation für Cisco Systeme](https://www.cisco.com/c/de_de/support/index.html)

### Informationen zu dieser Übersetzung

Cisco hat dieses Dokument maschinell übersetzen und von einem menschlichen Übersetzer editieren und korrigieren lassen, um unseren Benutzern auf der ganzen Welt Support-Inhalte in ihrer eigenen Sprache zu bieten. Bitte beachten Sie, dass selbst die beste maschinelle Übersetzung nicht so genau ist wie eine von einem professionellen Übersetzer angefertigte. Cisco Systems, Inc. übernimmt keine Haftung für die Richtigkeit dieser Übersetzungen und empfiehlt, immer das englische Originaldokument (siehe bereitgestellter Link) heranzuziehen.